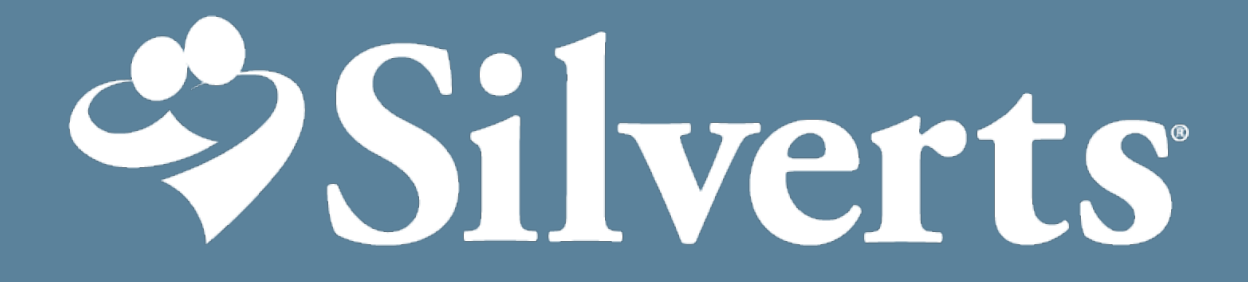

Nursing Home Order Processing

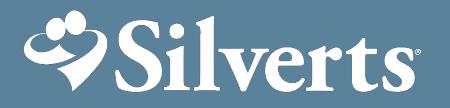

### **Table of Contents**

- 1) Logging in and Account Info
- 2) New Company User Set up
- 3) Creating a Wish List to share with Family Member, Caregiver/ PGT (NEW!
- 4) Check out process for approved Wish Lists
- 5) Placing bulk order with facility credit
- 6) Placing Individual Resident order with facility credit
- 7) Returns & Exchanges (NEW!
- 8) FAQS

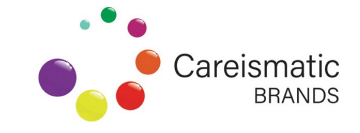

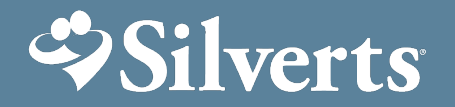

### **Logging in & Account Info**

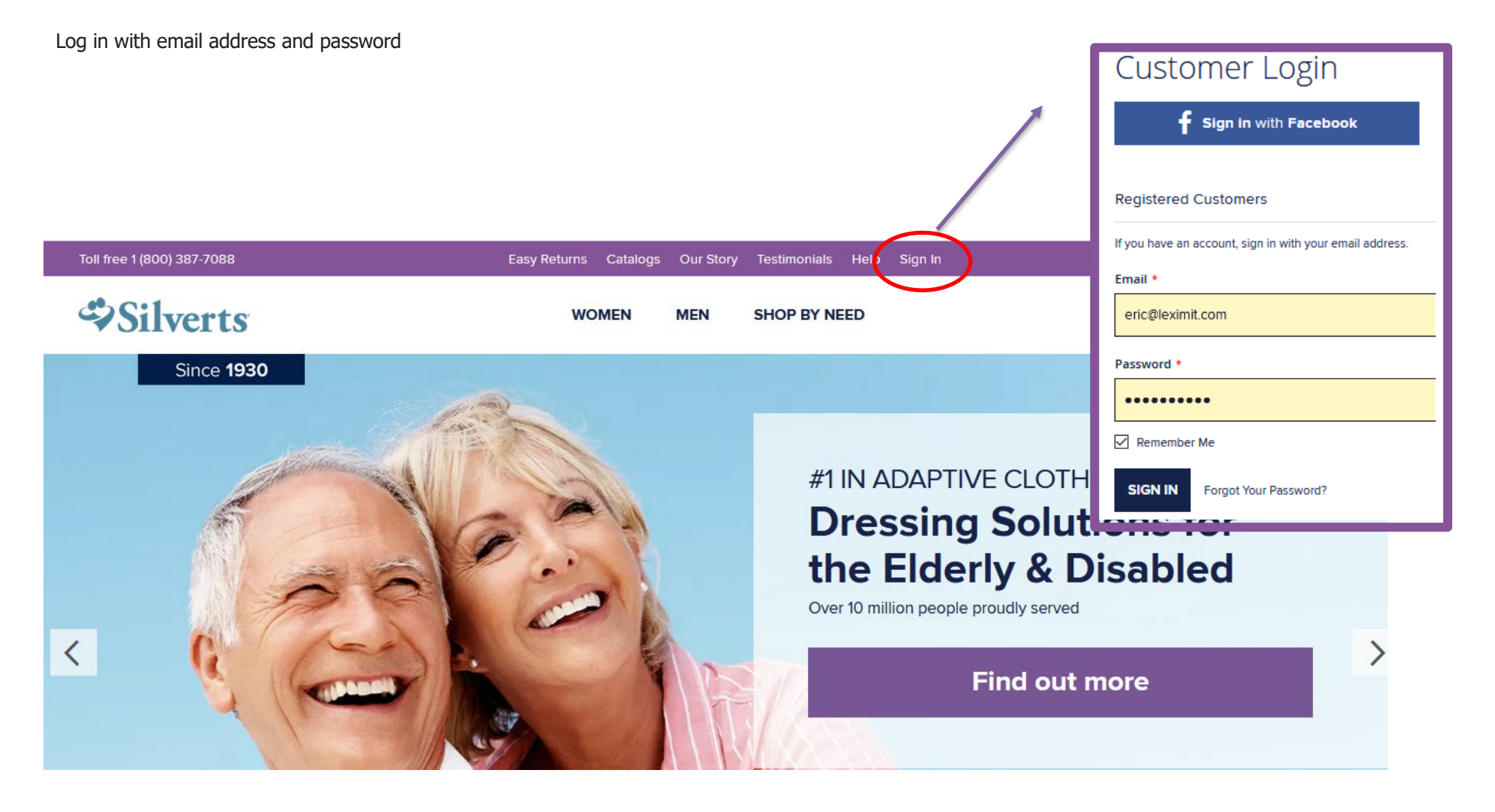

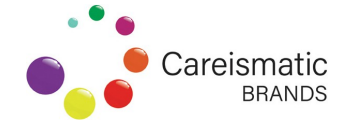

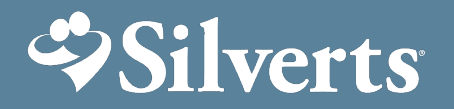

### **New Company User Set up**

Go to 'My Account' to view/edit your account summary and to add yourself or multiple users

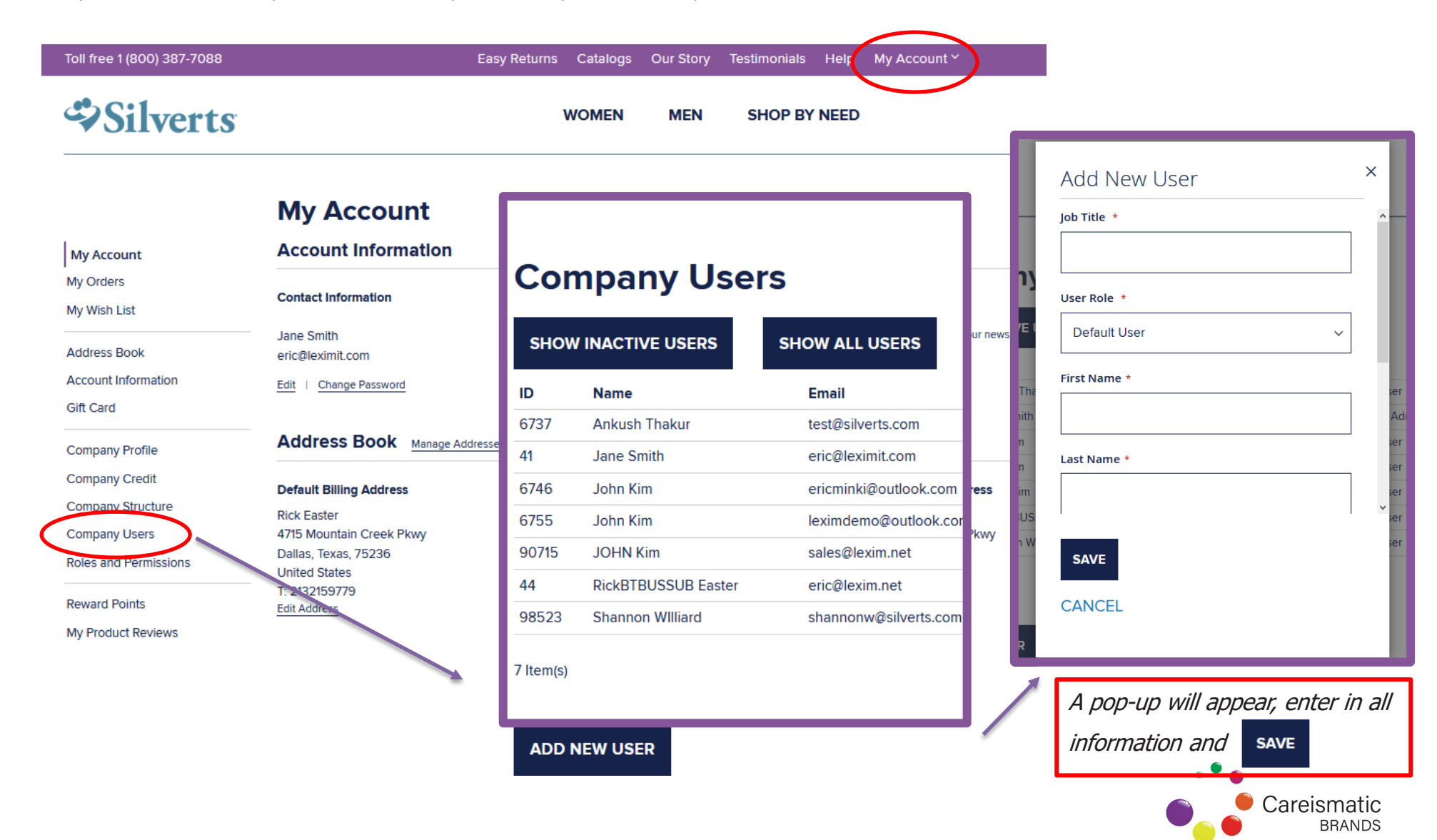

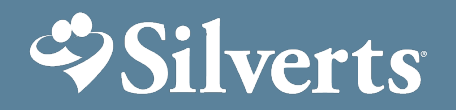

### **New Company User Set up**

1) Once admin has added new user, and email confirmation and instructions will be sent to the new user:

#### **Welcome to Silverts**

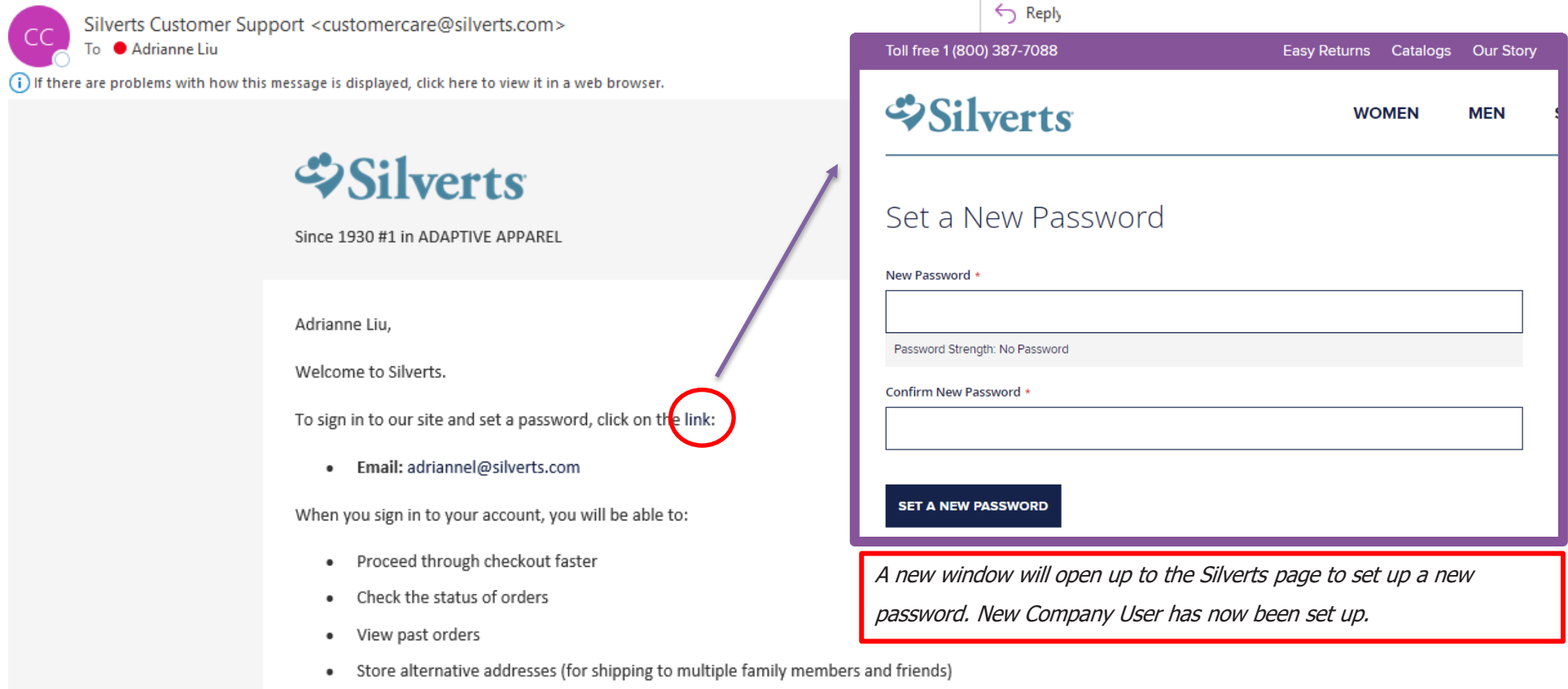

Thank you, for shopping at silverts.com!

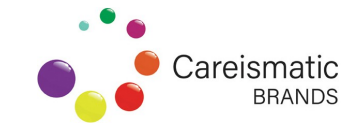

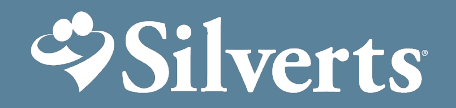

- 1) Facility can email **Wish List** direct to a family member and the Wish List can be added right to cart and purchased immediately
- 2) If PGT resident, the Wish List can be emailed/faxed to the PGT via the facility or Silverts at [customercare@silverts.com](mailto:customercare@silverts.com)

#### 1) Go to My Wish List and Create New Wish List

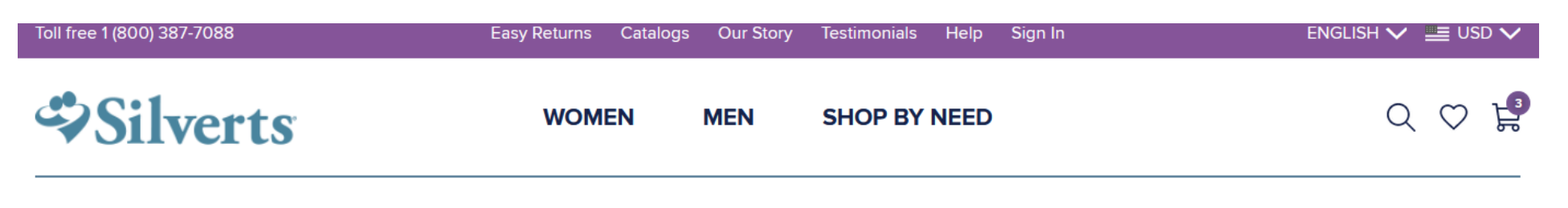

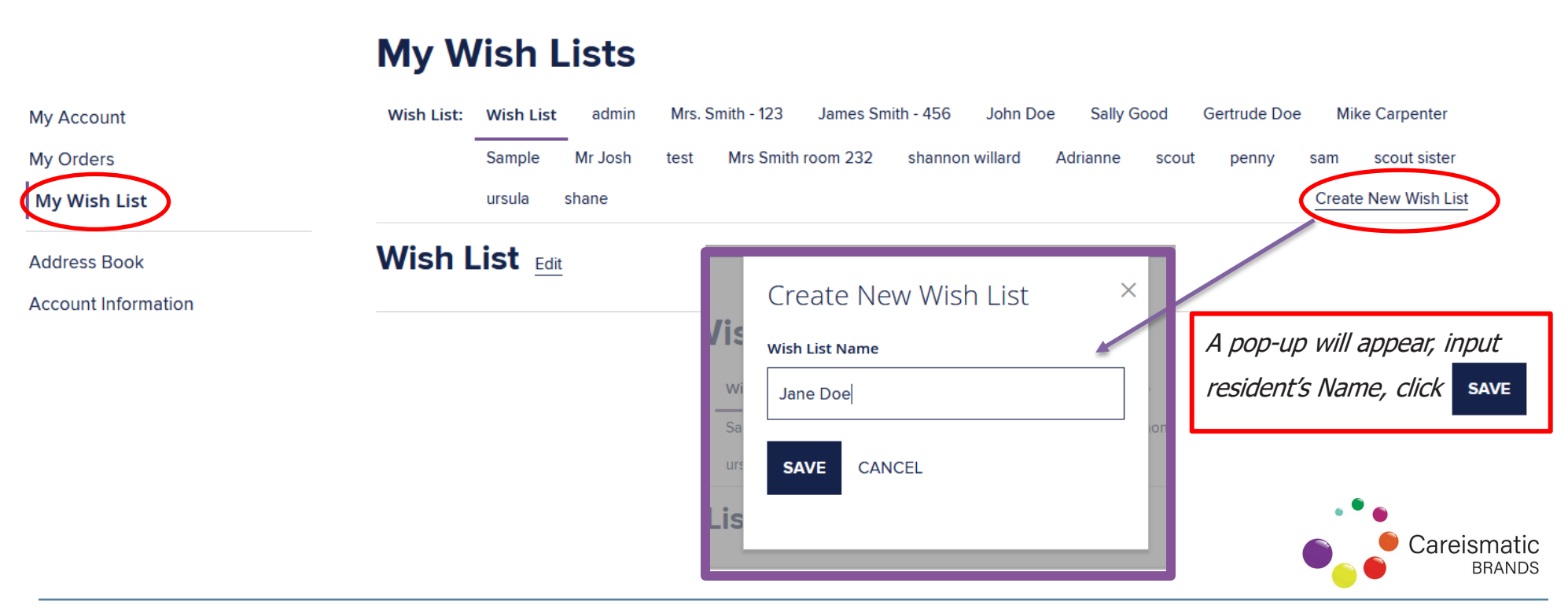

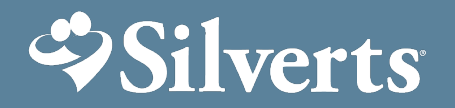

2) Once Wish List is created it will be added to your general **My Wish Lists** summary

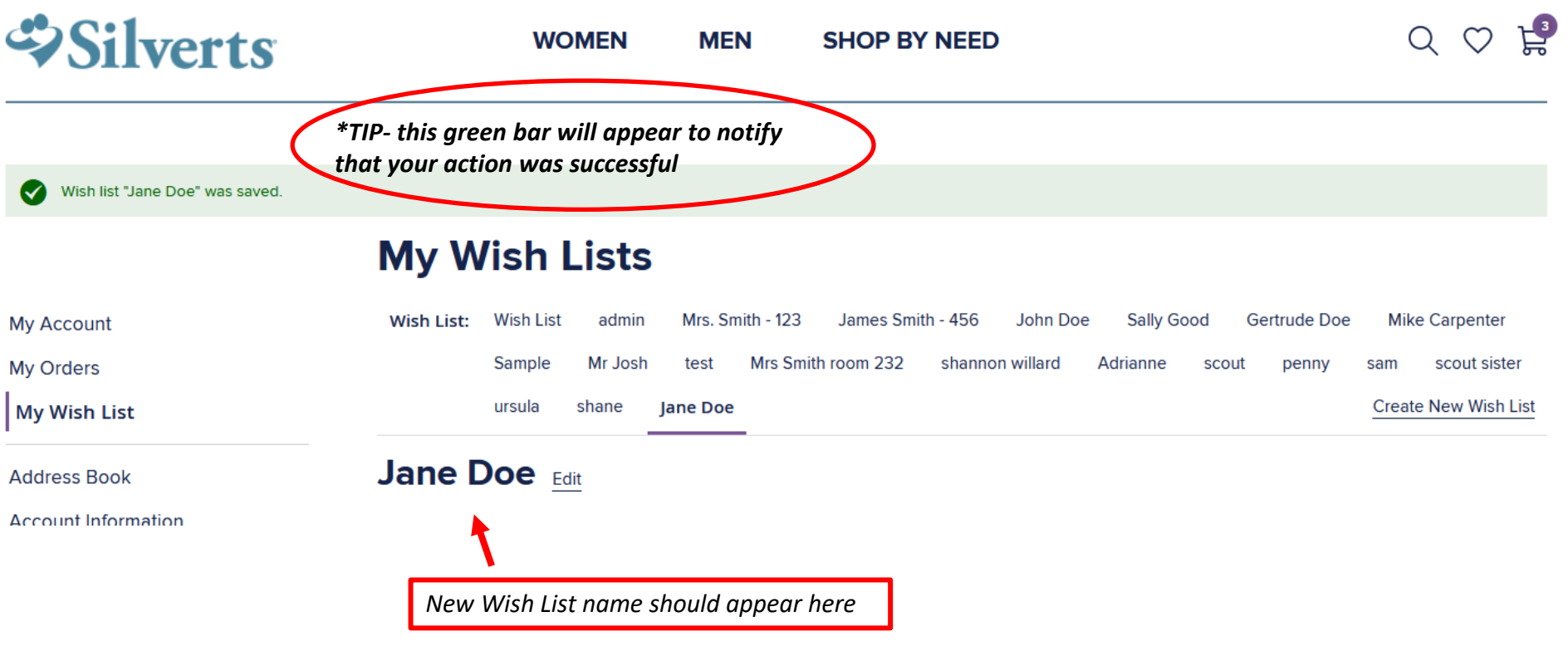

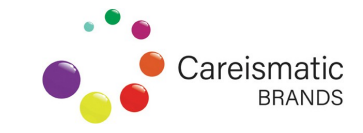

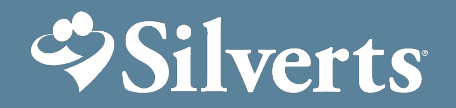

3) Start shopping and instead of adding to cart,

**ADD TO WISHLIST** 

\*\*\*Adding items to wish list only adds to the general wish list and will need to moved to the resident's wish list after all items have been selected

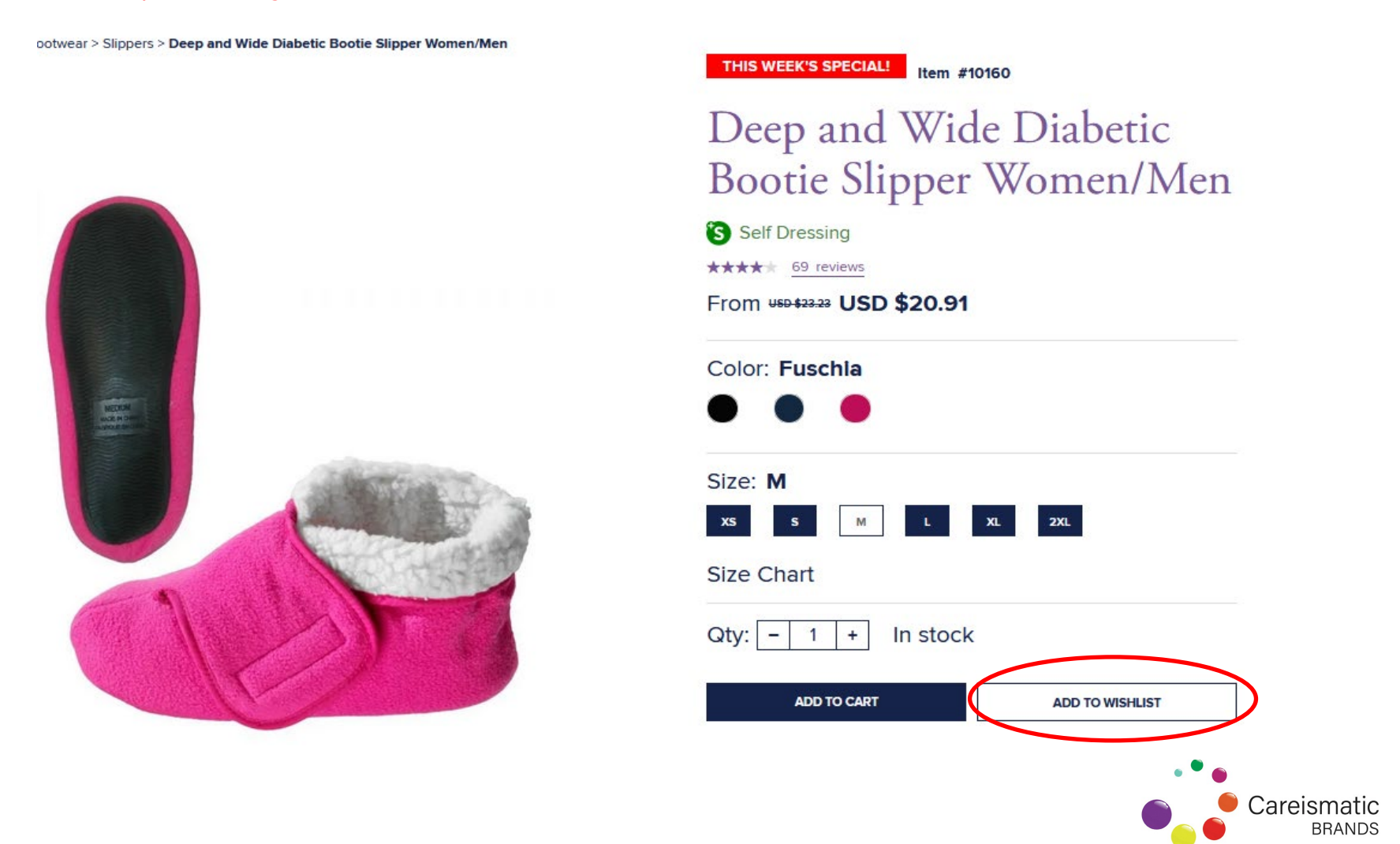

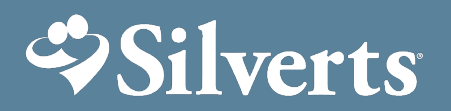

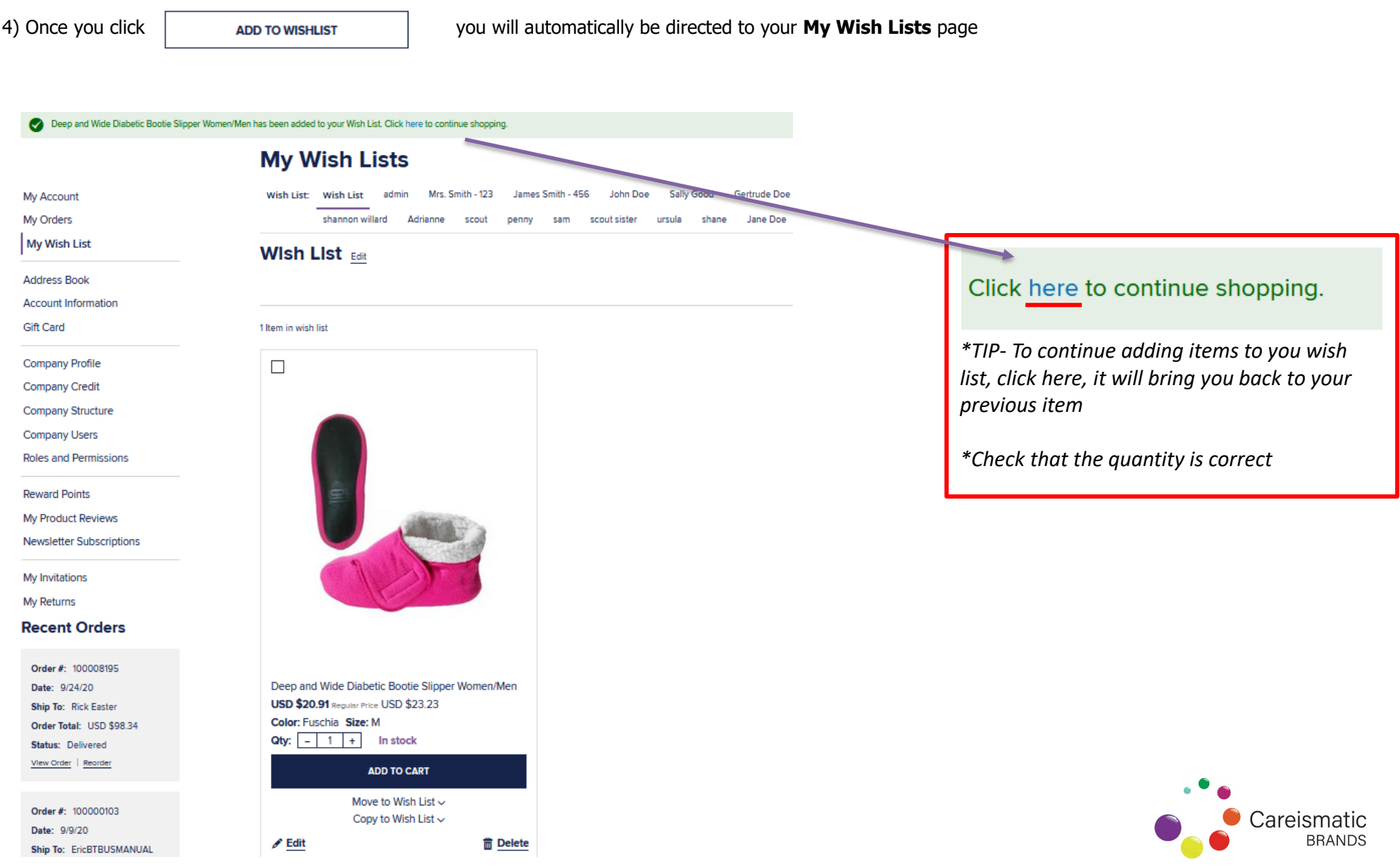

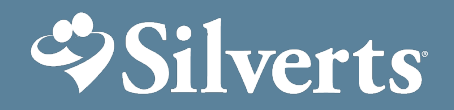

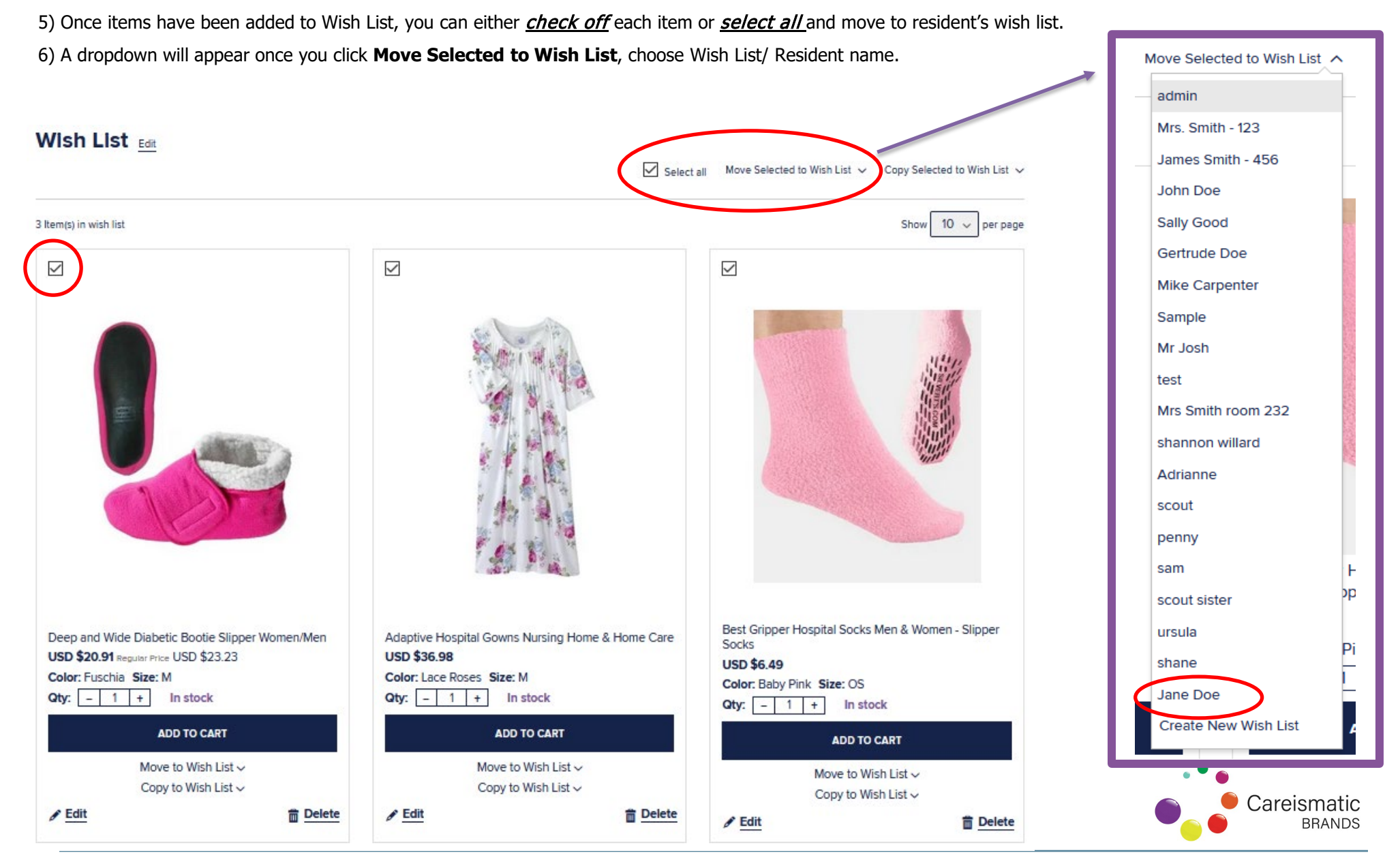

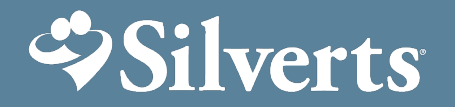

7) Wish List should now be empty, and moved to Resident's Wish List ready to be Shared with family member/ caregiver/ PGT to purchase

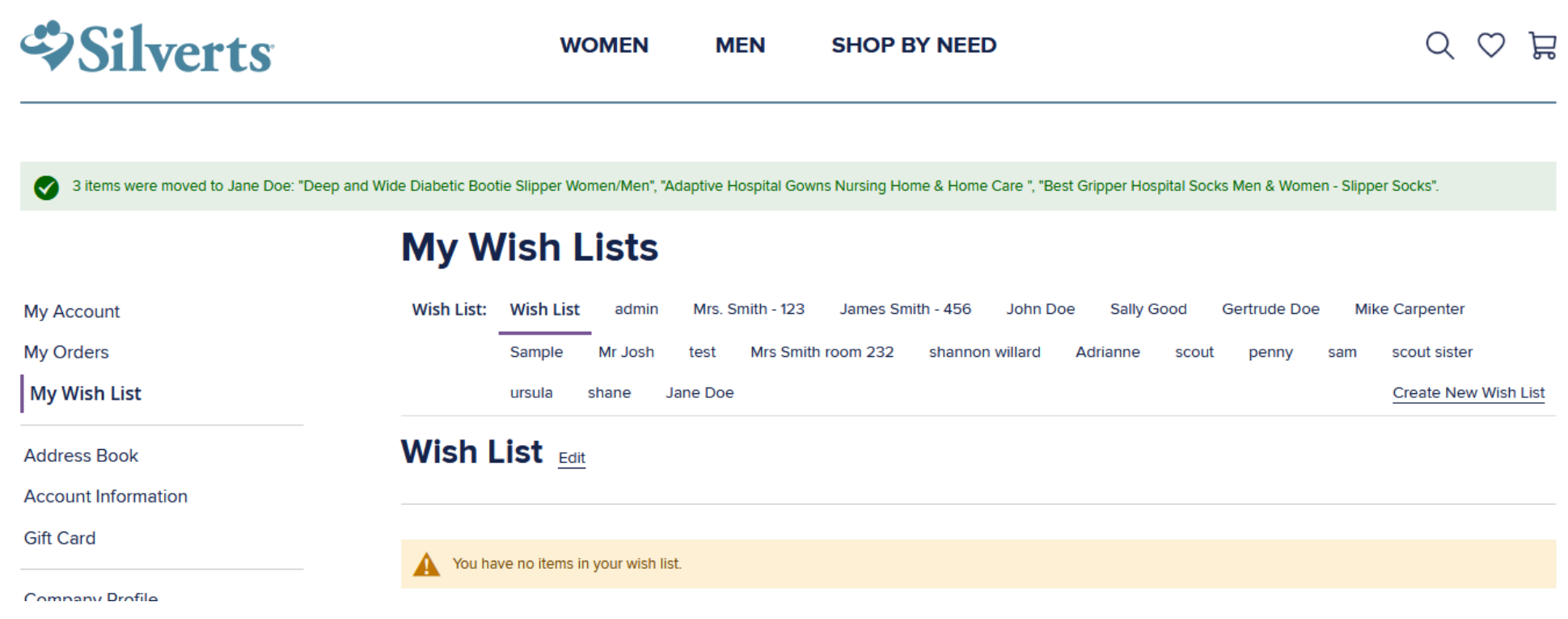

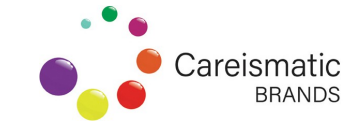

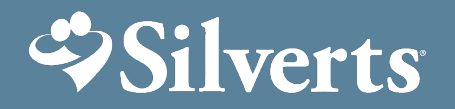

**SHARE WISH LIST** 

8) Click on Resident Wish List to view items, click

#### **My Wish Lists**

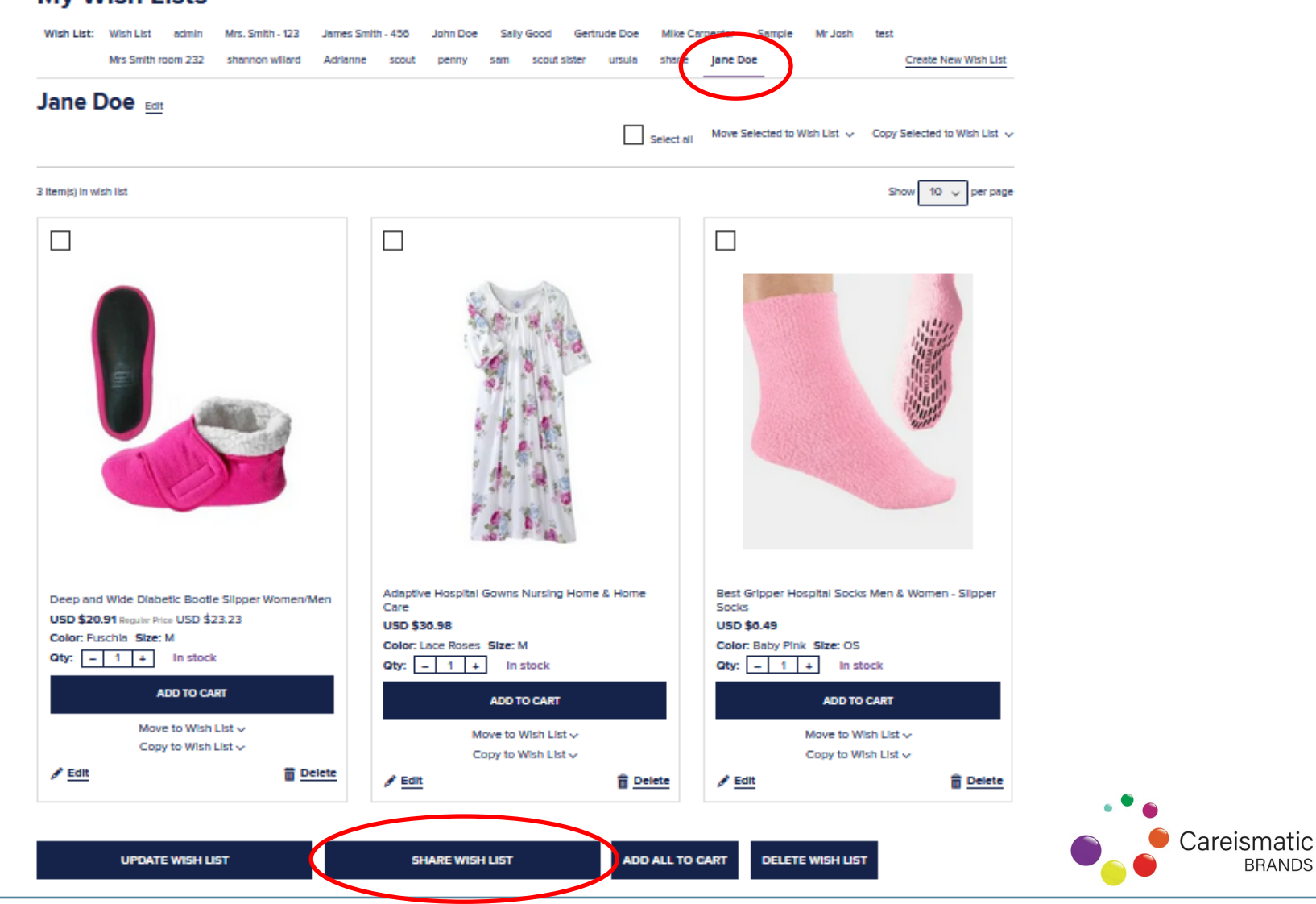

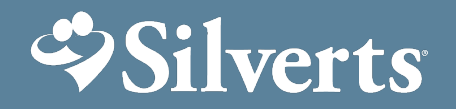

9) A new browser will appear, enter in email(s) separated by commas if it is being shared with more than one family member/ caregiver. If PGT resident, the Wish List can be emailed through here at [customercare@silverts.com](mailto:customercare@silverts.com) , or faxed to the PGT via the facility.

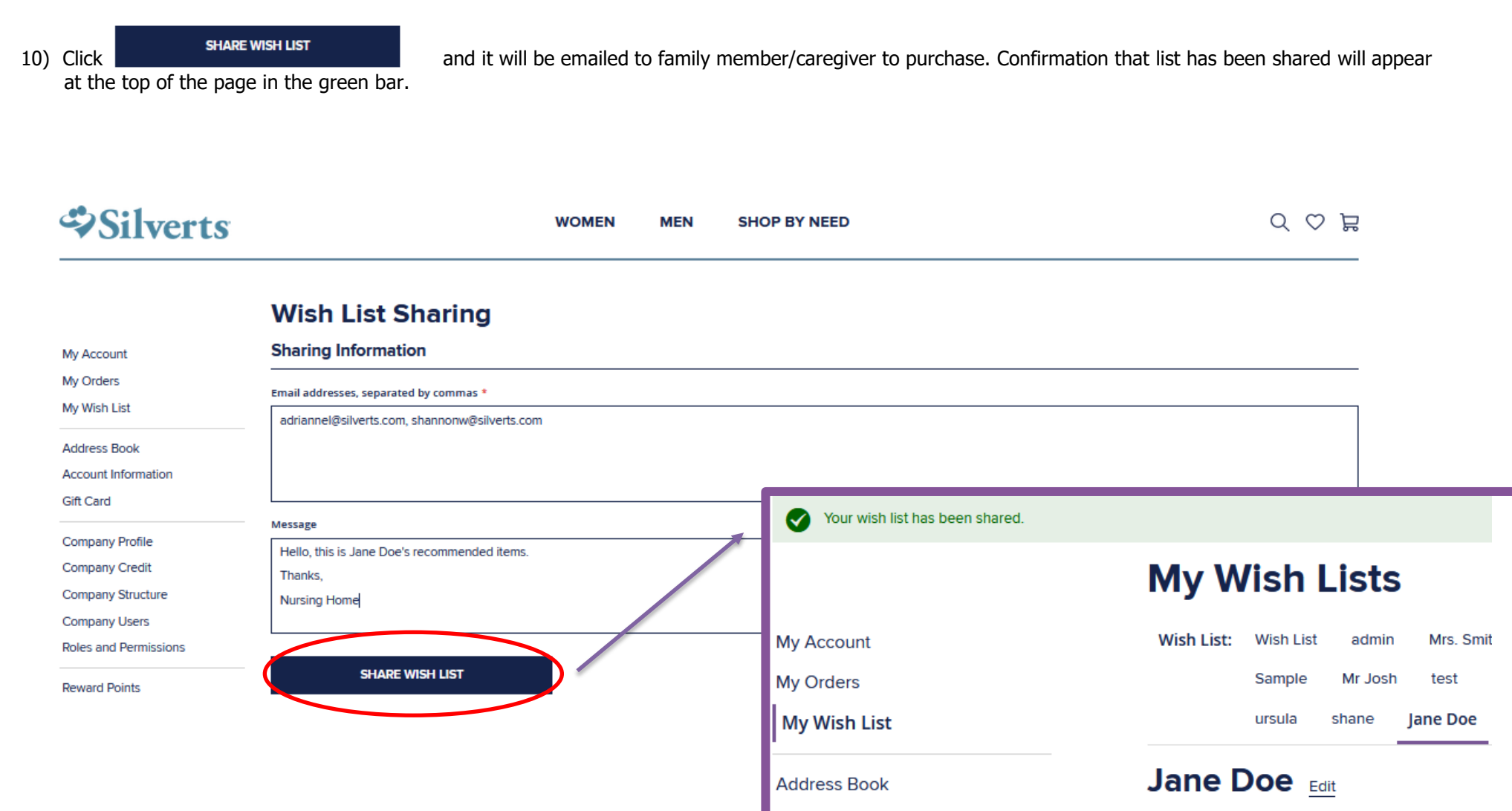

**Account Information** 

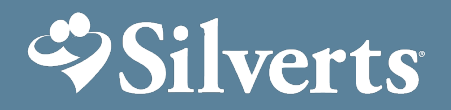

# **Check out process for approved Wish Lists**

- 1) Once family member/ caregiver or PGT receives wish list, all they have to do is click View all Wish List items, and it will automatically bring them to the Silverts cart to check out.
- 2) They will need to click  $\overline{ }$  ADD ALL TO CART , click on shopping cart, and  $\overline{ }$  CHECKOUT to complete purchase.
	-
- 

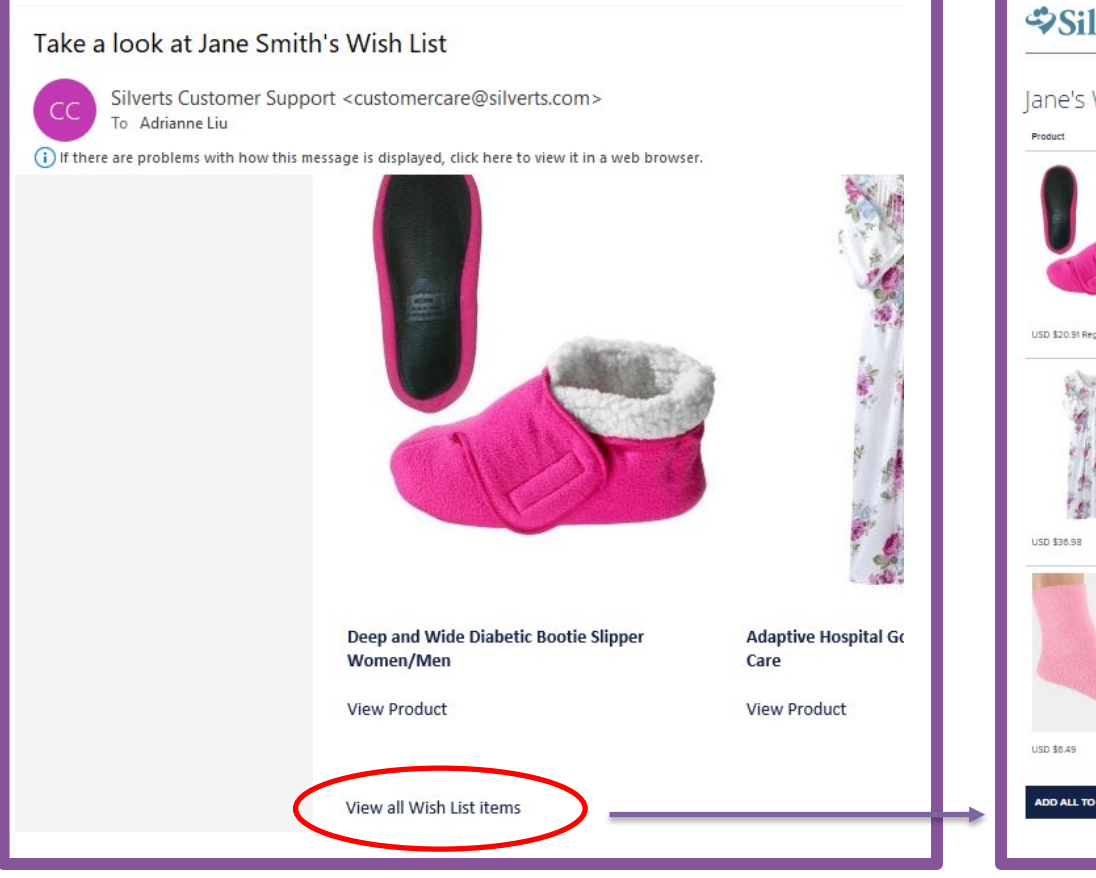

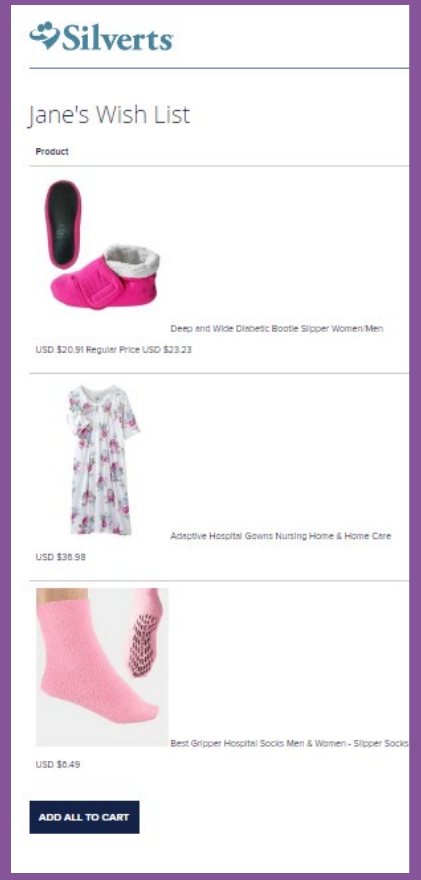

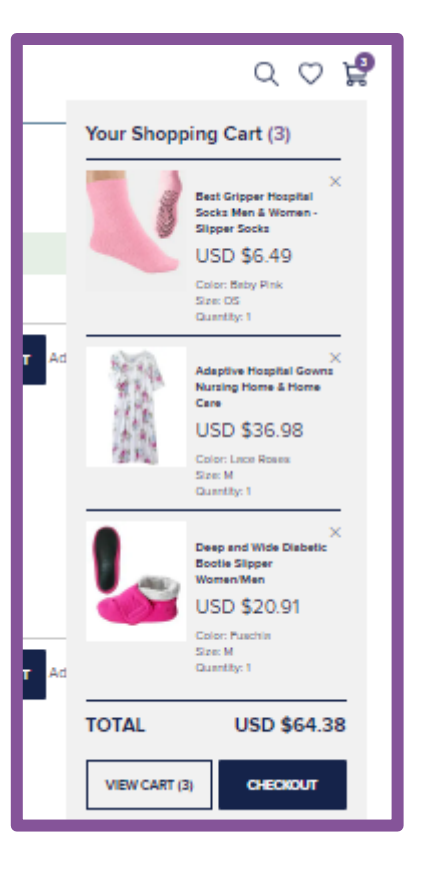

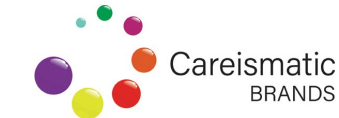

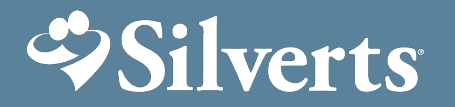

### **Placing bulk order with facility credit**

- 1) Sign in with My Account with Facility credentials
- 2) Check Balance under **Company Credits**

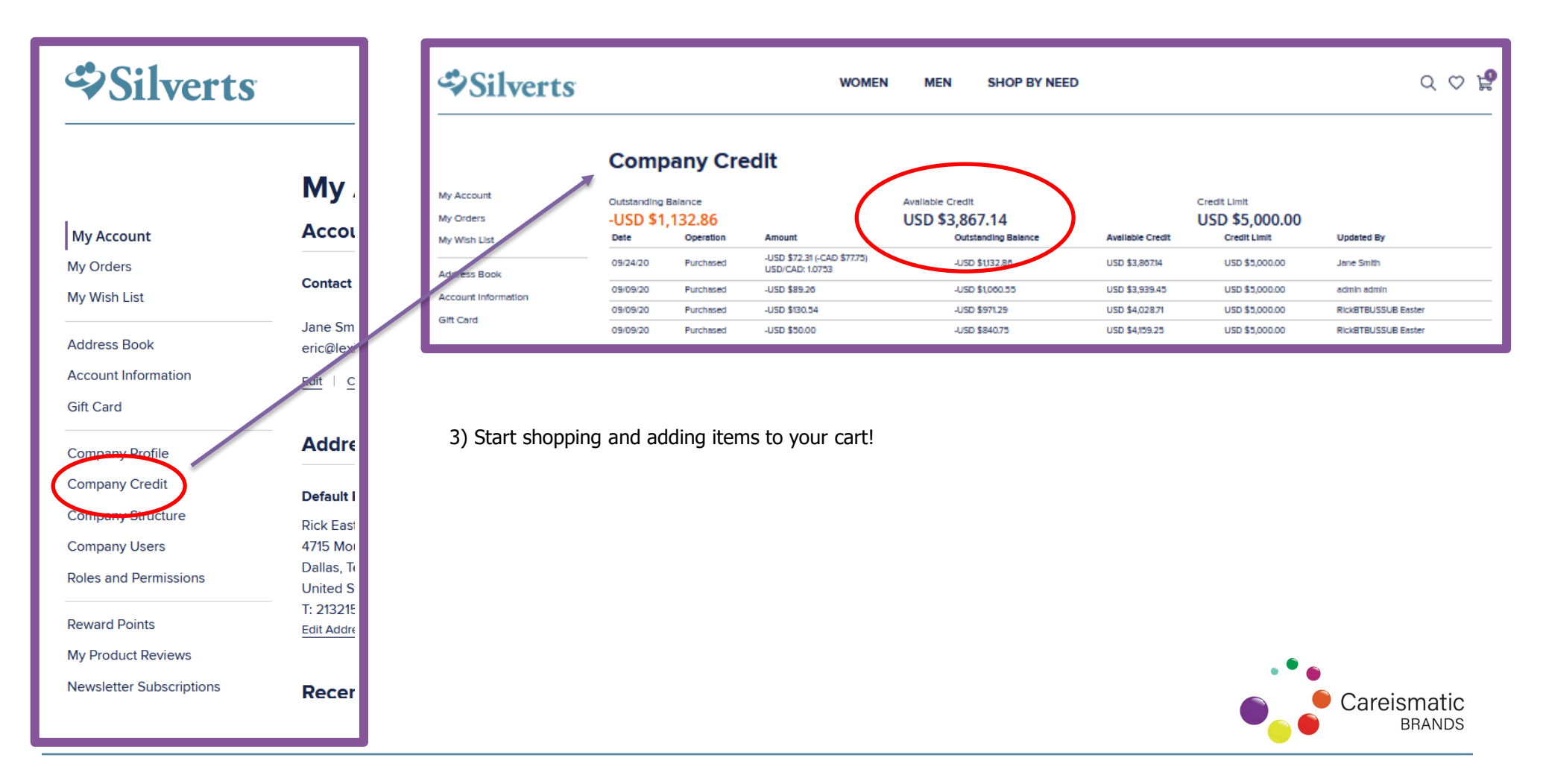

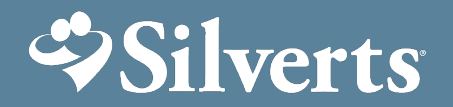

### **Placing bulk order with facility credit**

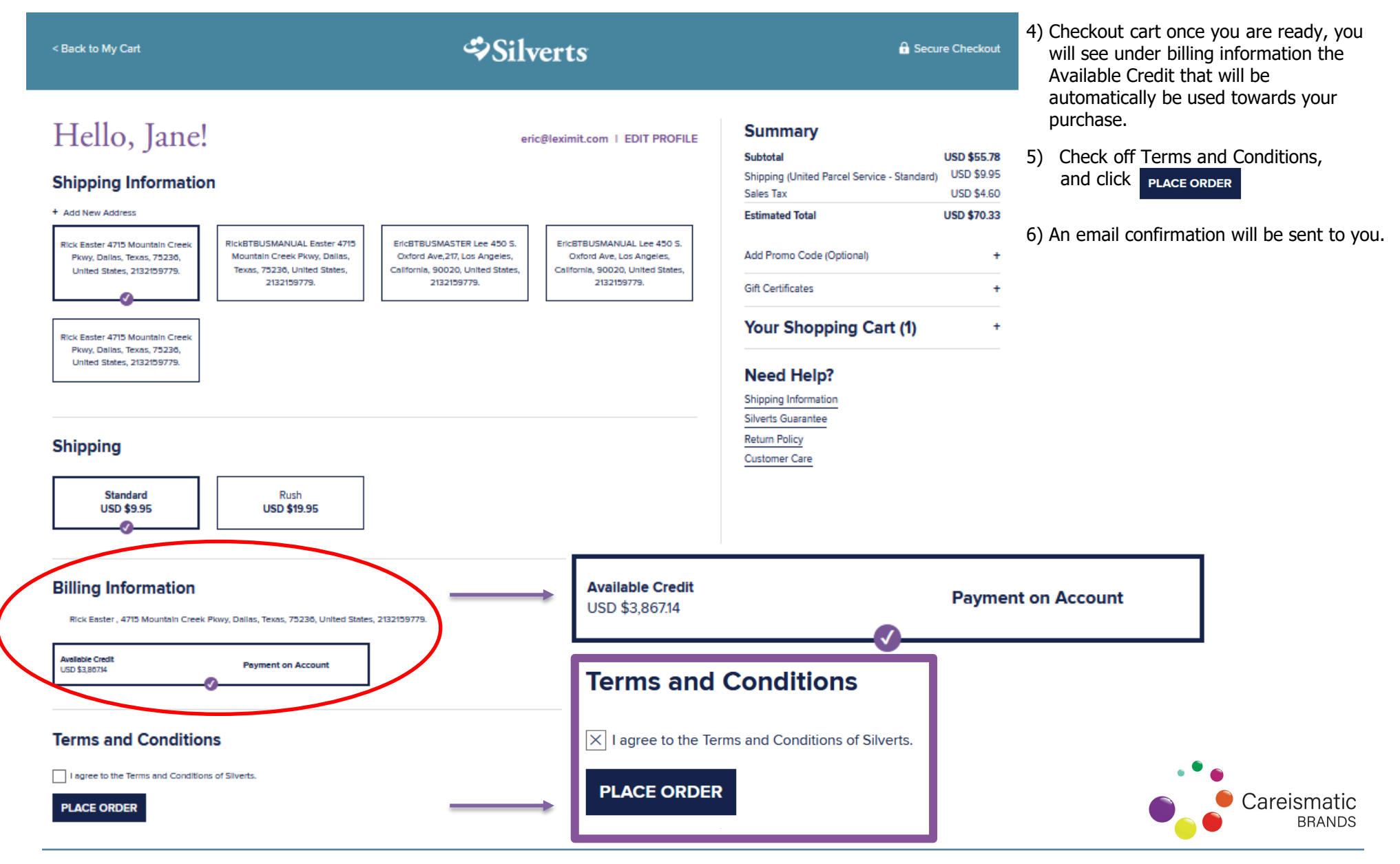

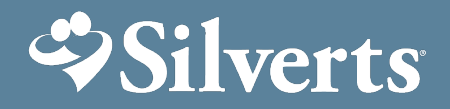

# **Placing Individual Resident order with facility credit**

To place an order for a Resident using facility credits, complete the same steps as ordering for a bulk order on facility credit with the exception of Shipping information- Add new Shipping information to include Resident's Full Name Rm # (room number can be inputted into Apt No).

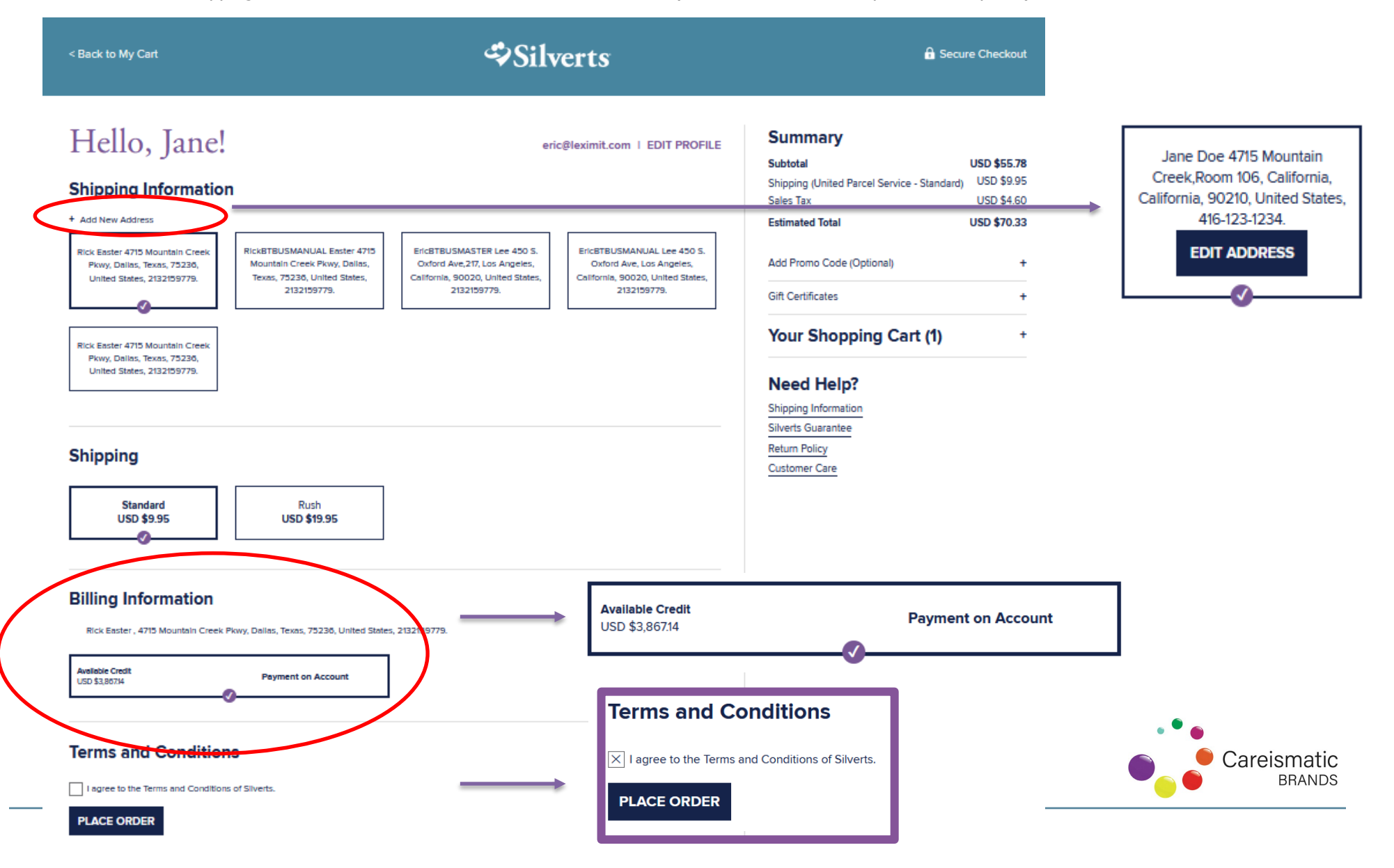

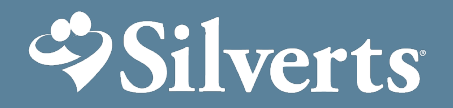

**MEN** 

1) Go to **My Orders,** to View Orders. Identify which order needs partial or full refund. Click **View Order**

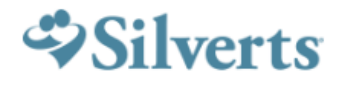

 $\epsilon$ 

**WOMEN** 

**SHOP BY NEED** 

#### **My Orders**

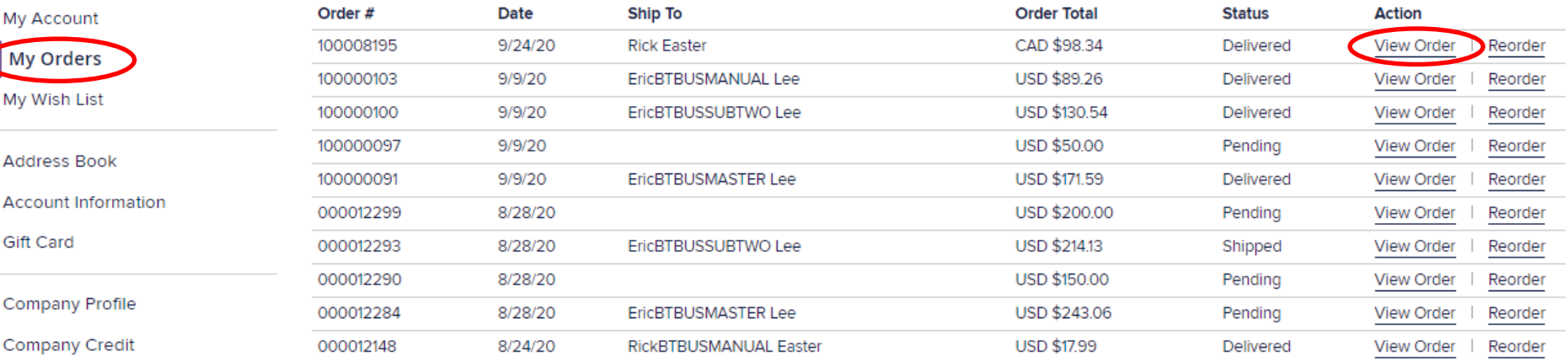

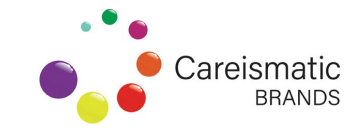

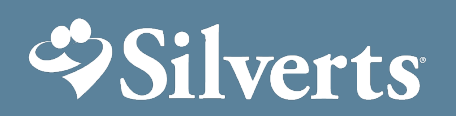

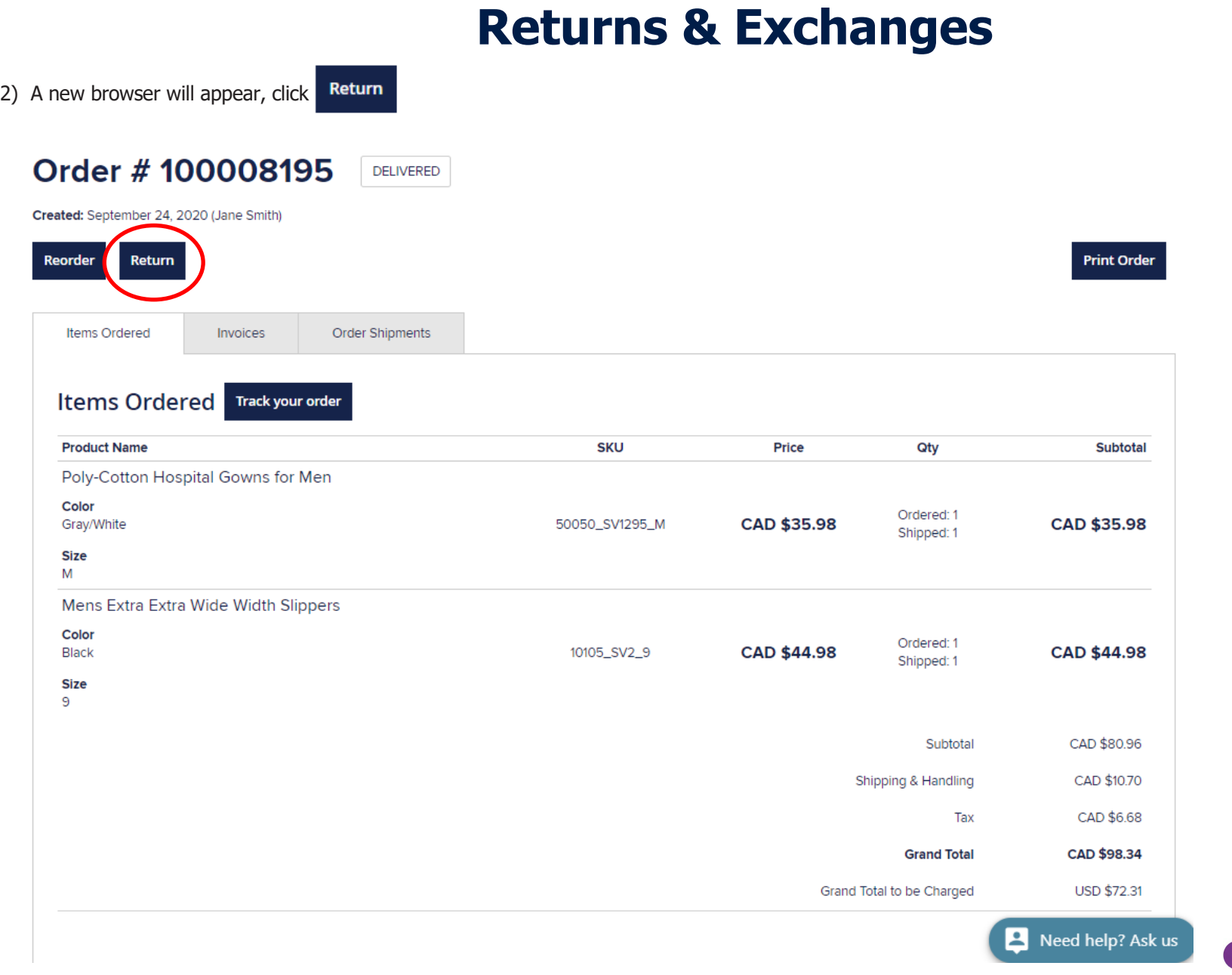

Careismatic **BRANDS** 

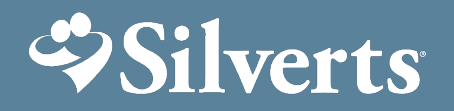

3) Using the dropdown under Item \*, pick which item from the order needs to be refunded. Input Quantity to return. For the rest of the criteria use the drop down menus to populate. Note that Resolution will always be Refund as Exchanges cannot be processed through the website- Please contact [customercare@silverts.com.](mailto:customercare@silverts.com)

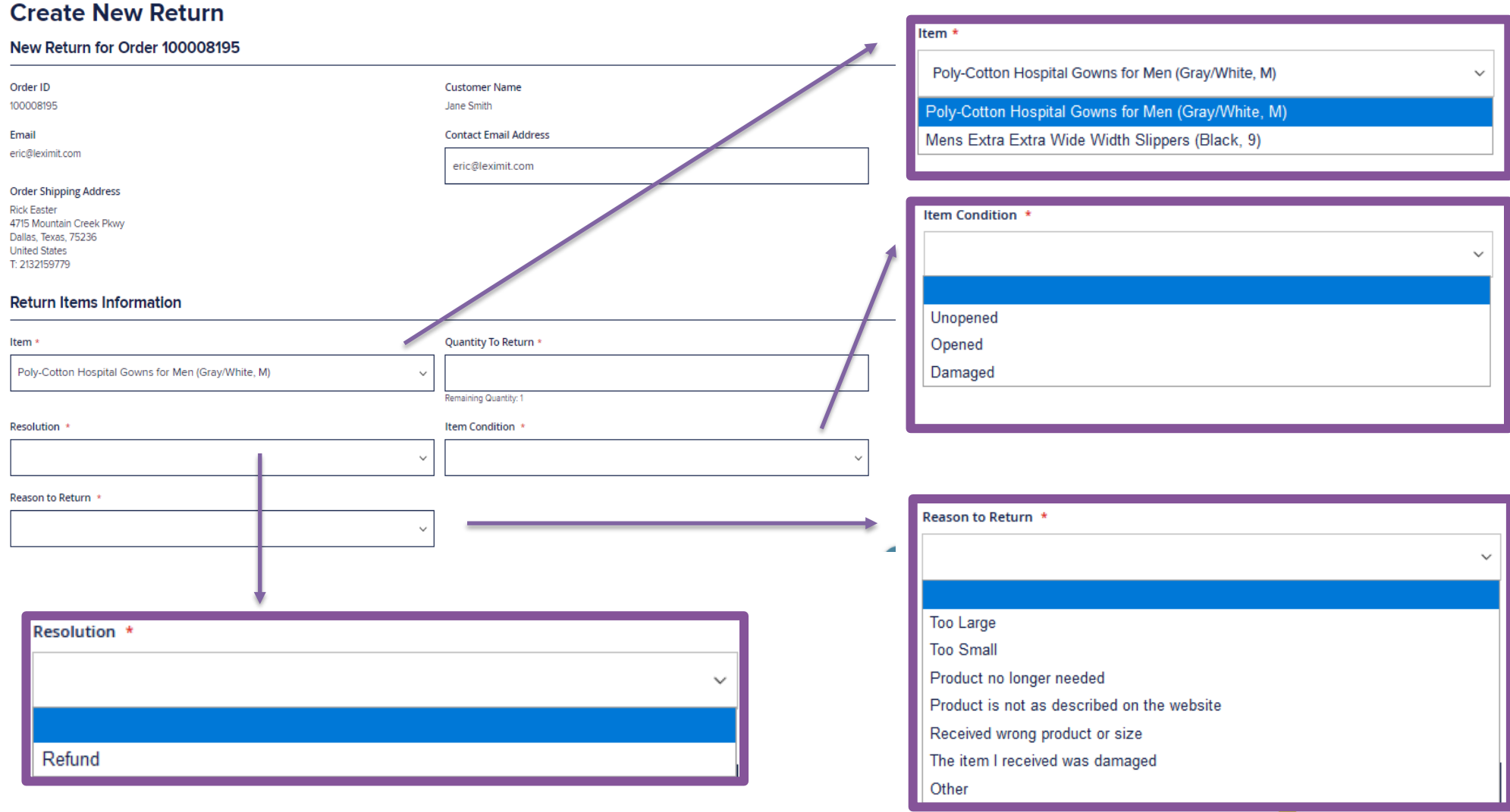

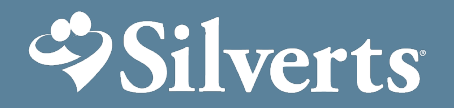

4) Once all criteria has been populated, you are ready to submit return. Check off acknowledgement of \$9.95 shipping fee, and click \*\*\*Free returns for facilities only, this will be reimbursed on a monthly basis- Contact [customercare@silverts.com](mailto:customercare@silverts.com) for reimbursement process. **SUBMIT** 

#### **Return Items Information**

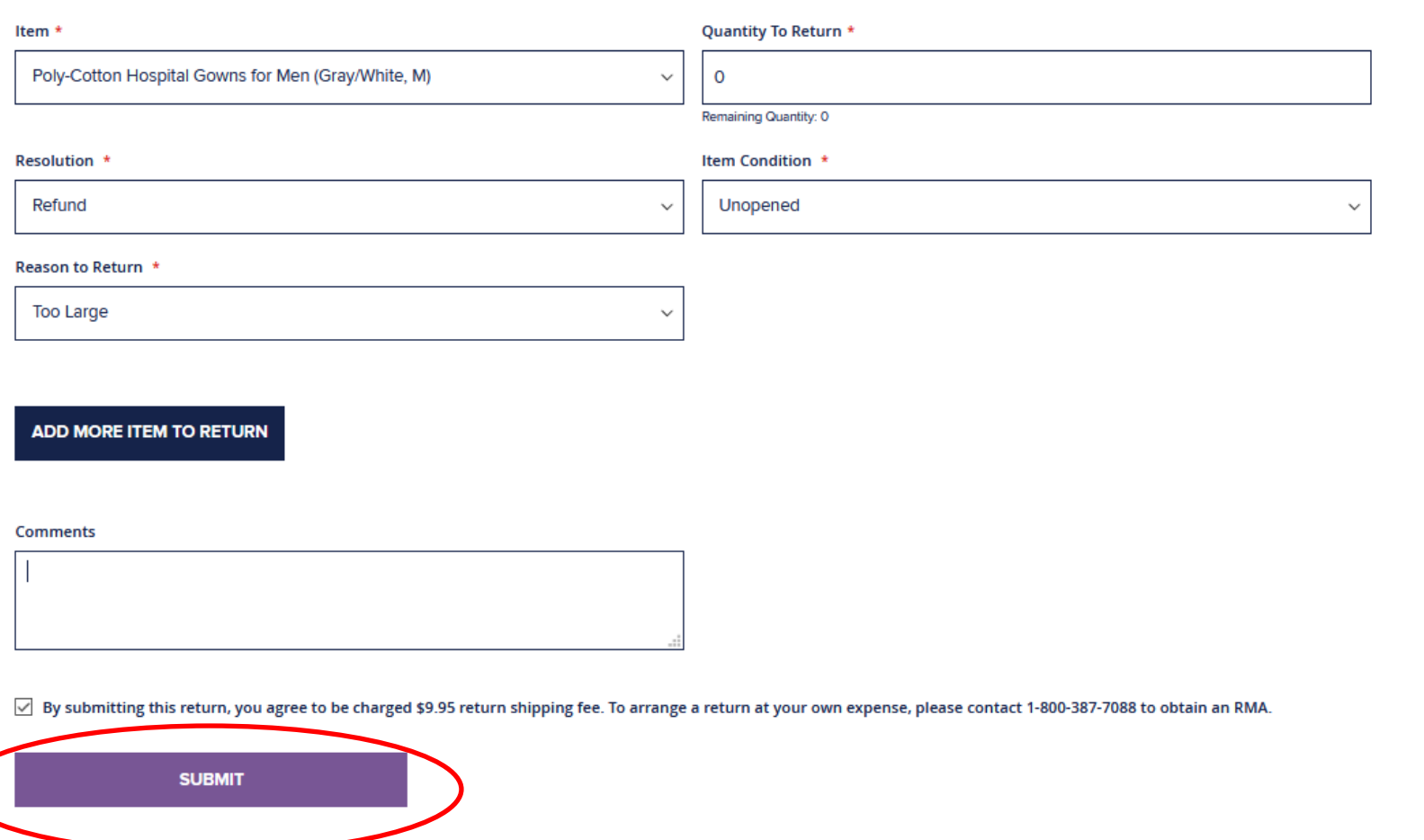

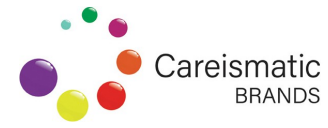

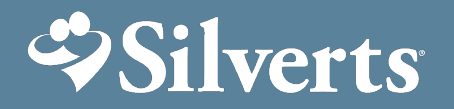

5) Once return has been submitted you can view the summary and status of your returns under **My Returns** by clicking on **View Return**

#### **My Returns**

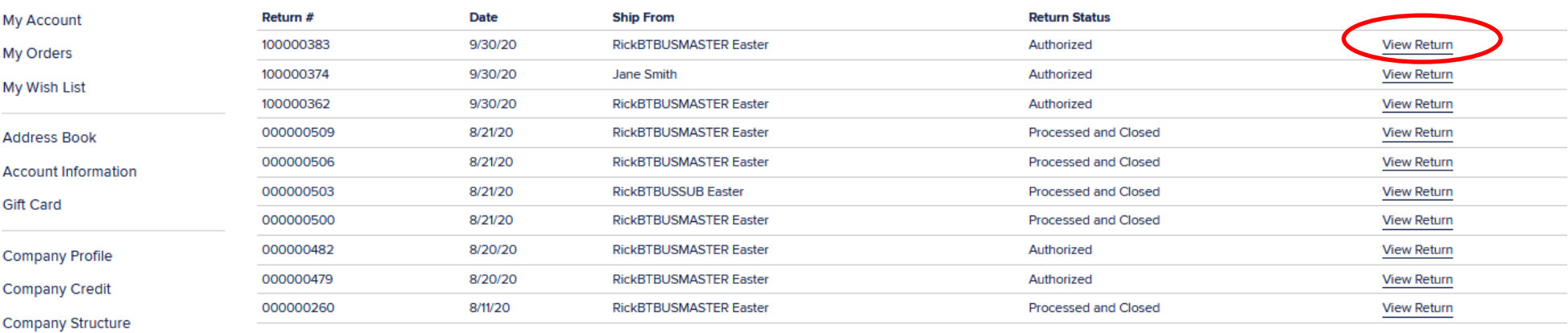

Items 1 to 10 of 15 total

**Roles and Permissions** 

**Reward Points** 

**Company Users** 

**My Product Reviews** 

**Newsletter Subscriptions** 

My Invitations

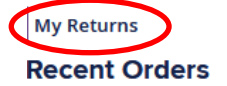

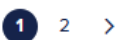

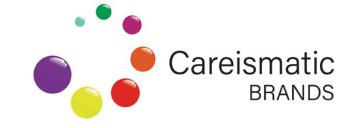

Show 10  $\vee$  per pag

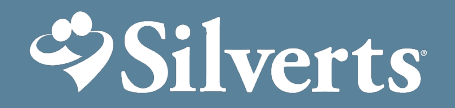

6) Once you have clicked on **View Return**, you can print off the shipping labels right off the page by clicking on **Print Shipping Label** and affix to package.

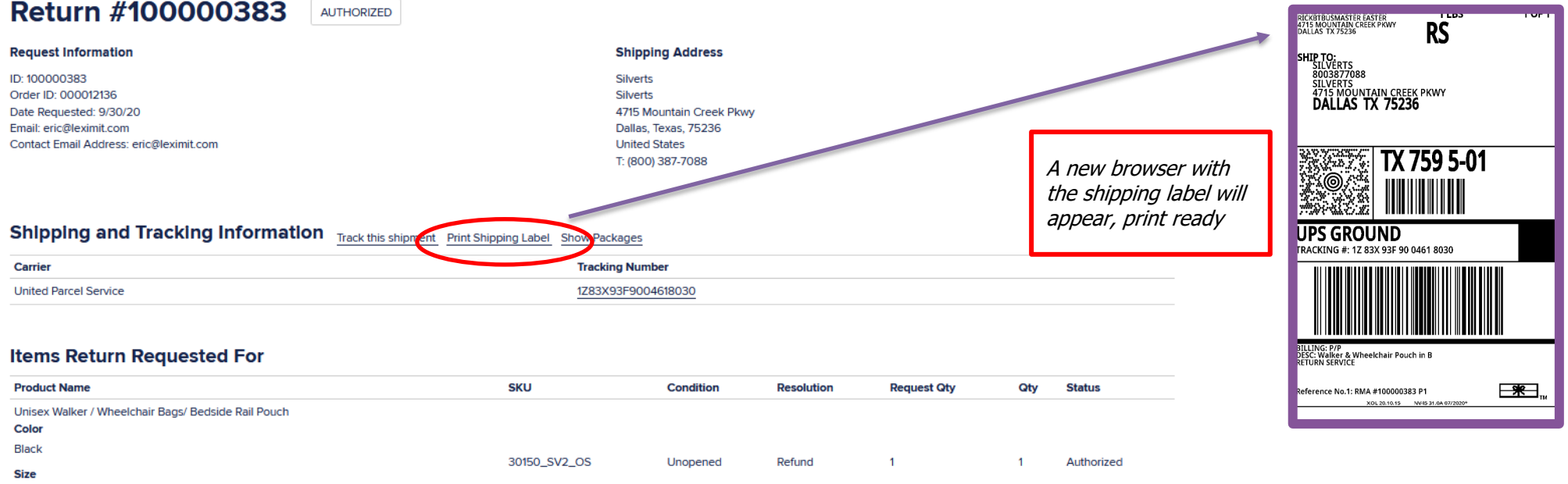

**OS** 

**Comments** You can also submit any questions Customer Service 9/30/20 2:05 PM or comments here, and customer We placed your Return request. service will respond.**Leave Comment** 

**SUBMIT COMMENT** 

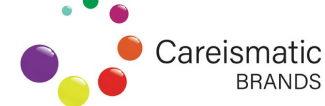

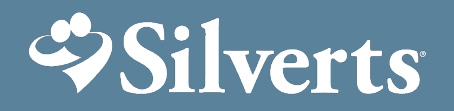

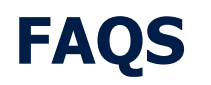

#### **Is the billing process the same?**

• Silverts will no longer invoice the family member or caregiver. They must purchase directly via Wish List recommended by facility member.

#### **What's the difference between** *move to wish list* **and** *copy to wish list***?**

• Moving items to resident's wish list takes items out of your general wish list. Copying to wish list allows you to place items in residents wish list and keep the items in your general wish list

#### **What if you have the same item in your wish list for multiple residents, how do you add to wish list?**

• You can use the copy to wish list function (this is useful for o/s or repeated orders)

#### **Is my facility company credit updated automatically after each purchase?**

• Yes, you will see the balance deplete

#### **Can one facility have multiple users?**

• Yes, you can add multiple users through the Company User link (see page 3 on How to add Company User)

#### **How do I view my Reward points balance?**

• You can find this under the *Reward Points* link on the side navigation.

#### **How do I redeem my reward points?**

• You can redeem reward points directly online as gift certificates or contact [customercare@silverts.com](mailto:customercare@silverts.com) for redemption for other gift cards or facility rewards.

#### **I need help troubleshooting, customer care, who can I contact?**

• Call 1-800-387-7088 or [customercare@silverts.com](mailto:customercare@silverts.com)

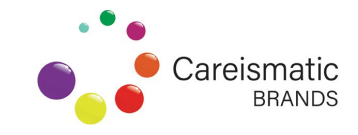

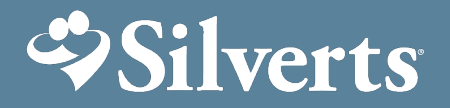

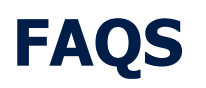

#### **Returns**

#### **How do I return/exchange?**

- Exchanges are not processed through the web site. Please contact [customercare@silverts.com](mailto:customercare@silverts.com)
- The My Returns function is only for tracking purposes. If you need to do a return please process through website

#### **Can returns from the facility be combined if shipping from the same facility?**

• No, returns needs to be processed and shipped separately per resident with RMA# given by Customer Service department

#### **Do returns have shipping fees?**

- Facility returns have free shipping.
- Non-facility returns are \$9.95

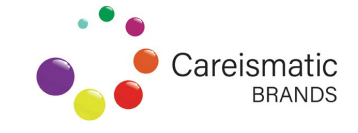